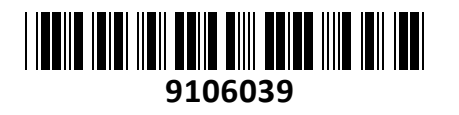

Kontroler UniFi Cloud Key G2 Ubiquiti

# **TECHTRADE**

# **NAVODILA ZA UPORABO**

# **PREDSTAVITEV**

**UniFi Cloud Key Gen2** je integriran strojni krmilnik in samostojni aplikacijski strežnik, zasnovan tako, da vam pomaga pri nadzoru in upravljanju UniFi omrežnih naprav. Uporablja hibridno oblačno storitev in poganja lokalno verzijo UniFi Controller programske opreme. Ta vam omogoča oddaljen dostop do nastavitev vašega omrežja.

**Tehnične specifikacije** Procesor: Octa Core SoC (APQ8053) RAM: 2048MB Flash: 32GB eMMC 1x 10/100/1000 RJ45 mrežni priključek 1x Čitalec mikro SD za avtomatsko varnostno kopiranje nastavitev 1x Gumb za vklop/izklop 1x Reset gumb Podpira napajanje preko PoE (aktivni 802.3af) ali preko USB tip C (DC 5V 1A) Poraba: do 5W Dimenzija artikla 27.1 x 46.8 x 119.75 mm **Paket vsebuje** 1x Unifi krmilnik, 1x Navodila

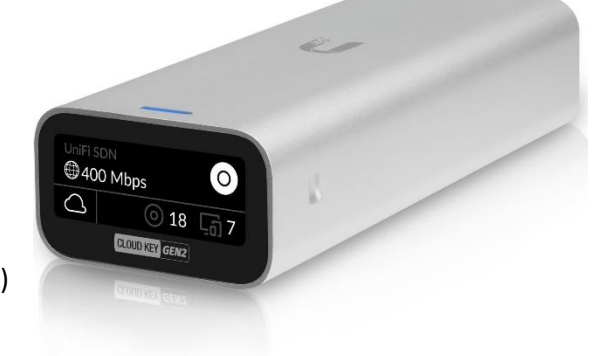

# **PRIKLJUČITEV**:

Krmilnik priklopite z ethernet kablom na stikalo, ki podpira 802.3af ali pa uporabite USB napajanje(ni priložen).

#### **OPIS NAPRAVE:**

#### **Rob zgoraj:**

- 1. UniFi SDN ime krmilnika
- 2. Število klientov na omrežju
- 3. Število upravljanih UniFi dostopnih točk
- 4. Stanje SDN Cloud dostopa
- 5. Trenutna poraba WAN

#### **Rob spodaj:**

- 1. Reset gumb
- 2. Mikro SD reža
- 3. Ethernet priključek (Priključite ga na LAN in DHCP strežnik, uporaba za napajanje preko PoE 802.3af)
- 4. USB tip-C priključek (uporaba za napajanje, če PoE napajanje ni mogoče  $\Delta$ – potreben napajalnik skladen z Quick Charge 2.0 ali 3.0)
- 5. Gumb za izklop/vklop krmilnika

#### **Zadnja stran:**

1. 13-pin konektor (za priključitev na CKG2-RM)

#### **LED indikator:**

- 1. LED gori bele barve Tovarniške nastavitve
- 2. LED utripa bele barve Inicializacija
- 3. LED utripa bele barve (srčni utrip) Naprava je zaposlena. Ne odklopite je iz napajanja! Navadno nakazuje proces kot je nadgraditev programske opreme.
- 4. LED utripa modre barve Izguba napajanja. Če se napajanje povrne v 10s naprava nadaljuje z delovanjem. Drugače se varno zaustavi.
- 5. LED gori modre barve Naprava deluje pravilno deluje.
- 6. LED počasi utripa modre barve Klient je z napravo povezan preko Bluetooth.
- 7. LED utripa izmenično belo/modro/ugasnjeno Naprava je v obnovitvenem načinu

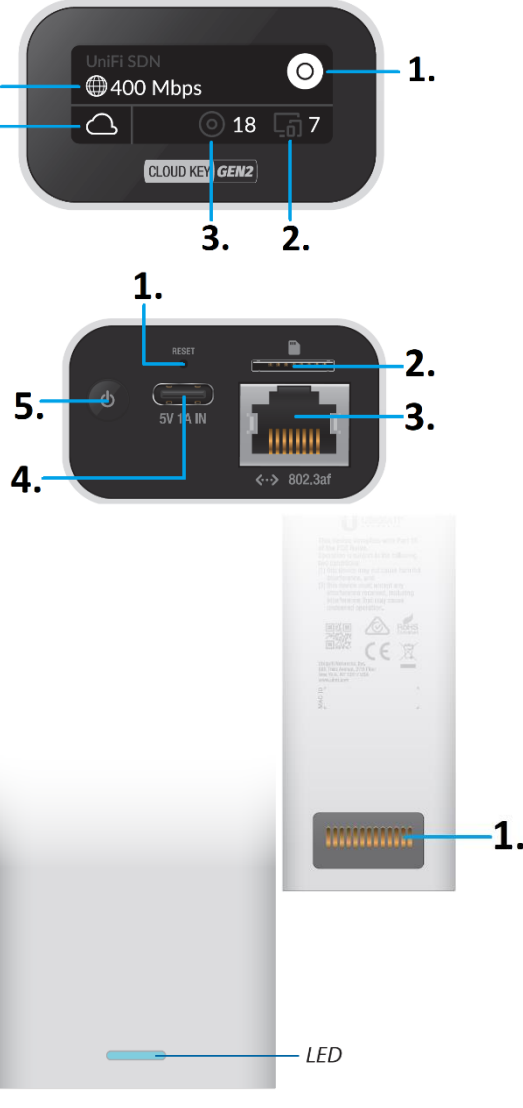

#### **NAMESTITEV IN KONFIGURACIJA:**

UniFi Controller programska oprema je prednaložena na krmilniku. Za zagon programske opreme uporabite eno izmed sledečih metod:

- Če uporabljate pametni telefon, pojdite na poglavje navodil za nastavitev preko aplikacije.
- Če uporabljate Chrome pojdite na poglavje navodil za Chrome.

## **Navodila za aplikacijo**

Namestite si aplikacijo UniFi SDN z App Store (iOS) ali Google Play (Android). Prepričajte se, da ima vaš telefon vključen Bluetooth. Telefon in krmilnik naj bosta med nastavitvijo oddaljena največ 1,5m.

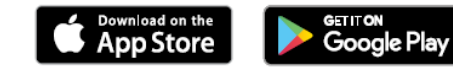

- 1. Zaženite aplikacijo UniFi SDN in pritisnite »**+**« za dodajanje novega krmilnika.
- 2. Aplikacija bo telefon s krmilnikom samodejno povezala takoj, ko ga bo zaznala, LED na krmilniku pa bo začela utripati modro. Če bo aplikacija zaznala več krmilnikov, izberite tistega, katerega želite konfigurirati, nato pa pritisnite »**Set up this controller**«.
- 3. Na naslednji strani vnesite ime UniFi SDN krmilnika in izberite vašo državo in časovni pas. Ko izberete vse, pritisnite »**Next**«.
- 4. Sedaj izberite katere storitve želite, da se izvajajo na vašem krmilniku. Izbirate lahko med »**Enable Cloud Access**«, »**Allow Local Login with SSO**« in »**Enable UniFi Protect**«. Ko izberete željene funkcije pritisnite »**Next**«.

Opomba: Če želite imeti oddaljen dostop do krmilnika omogočite »Cloud Access«. »Enable Cloud Access« in »Allow Local Login with SSO« boste lahko izbrali le, če bo imel krmilnik med nastavitvijo dostop do interneta.

- 5. Ko se pojavi zaslon »**Adopt Devices**«, kliknite na naprave, katere želite dodati. Če tega procesa ne želite izvesti, pritisnite »**Finish**« in pojdite na korak 8.
- 6. Ko ste izbrali UniFi dostopno točko (ali več dostopnih točk) za dodajanje v omrežje, bo dodan še en korak pri procesu nastavitve, ki vam bo omogočil ustvariti brezžična omrežja. Pritisnite »**Next**« za nadaljevanje.
- 7. Ko se pojavi zaslon »**Add Wireless Network**« prestavite stikalo na »**On**«, ter izberite ime omrežja in zasščitno geslo. Ko ste to dokončali pritisnite »**Finished**«. Opomba: Lahko ustvarite tudi brezžično omrežje za goste. Kliknite na stikalo pri »Enable Guest Access«, ter sledite navodilom na zaslonu.
- 8. Aplikacijo pustite odprto, dokler se ne zaključi proces nastavitve.
- 9. Nastavitev je zaključena, ko se pojavi zaslon »**Setup Complete**«. Pritisnite »**Done**«.
- 10. Vaš Cloud Key Gen2 krmilnik se pojavi med vašimi napravami.

## **Navodila za Chrome**

- 1. Zagotovite da je gostiteljski sistem na enakem omrežju kot UniFi Cloud Key Gen2 krmilnik.
- 2. Zaženite brskalnik Chrome in v naslovno vrstico vtipkajte IP naslov krmilnika (IP naslov se nahaja na zaslonu krmilnika).

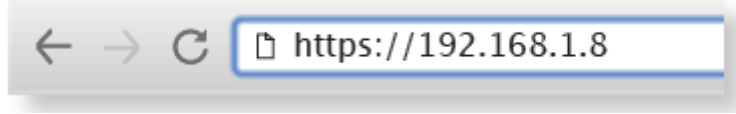

3. Na zaslonu pritisnite »Launch« pod napisom UniFi SDN.

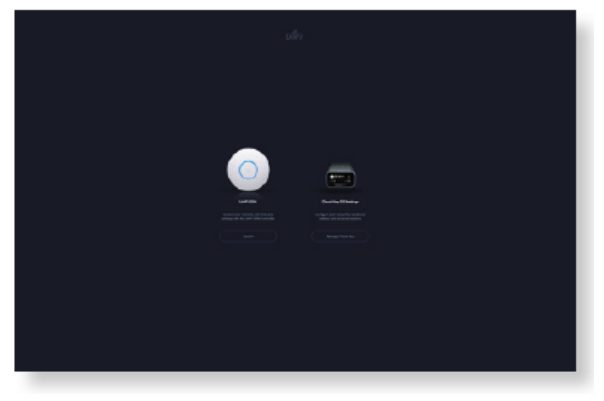

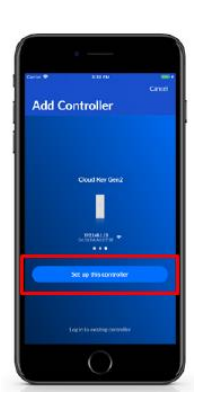

#### **Nastavitev UniFi SDN**

1. Ko se pojavi UniFi Setup Wizard, izberite vašo državo in časovni pas ter pritisnite »Next«.

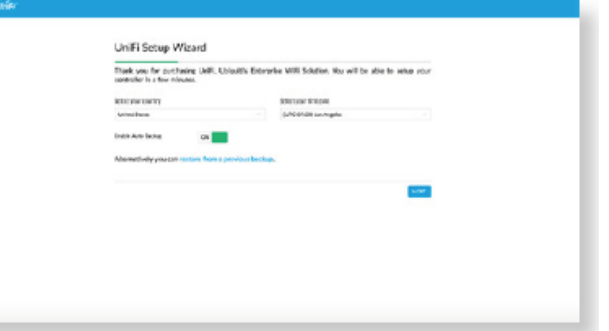

- 2. Izberite naprave, katere želite konfigurirati, in pritisnite »Next«.
- 3. Če je med izbranimi napravami tudi dostopna točka, se bo pojavil zaslon »Configure WiFi«, kateri bo zahteval vnos imena brezžičnega omrežja (SSID) in gesla. Če želite ta korak preskočiti, pritisnite »Skip«.

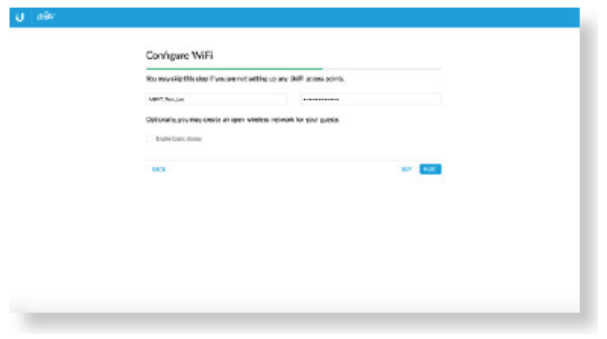

- 4. Na zaslonu »Controller Access« ustvarite administratorski račun za SDN krmilnik in pritisnite »Next«.
- 5. Potrdite vaše SDN nastavitve in pritisnite »Finish«. Za spremembo katere izmed teh nastavitev pritisnite »Back« za dostop do prejšnjega zaslona, kjer lahko nastavitve spremenite.
- 6. Vnesite svoje podatke za prijavo v vaš UBNT uporabniški račun in pritisnite »**Enable Cloud Access**«. Če še nimate uporabniškega računa pritisnite »Register Now« in sledite navodilom na zaslonu.

#### **Dostop do UniFi SDN**

- 1. Zagotovite da je gostiteljski sitem na enakem omrežju kot UniFi Cloud Key Gen2 krmilnik.
- 2. Zaženite brskalnik in v naslovno vrstico vpišite https://<izbrani IP naslov>

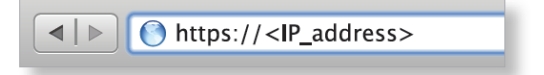

- 3. Pod napisom UniFi SDN pritisnite »Launch«.
- 4. Vnesite svoje uporabniško ime in geslo, povezano z izbranim UBNT uporabniškim računom ali računom za oddaljen dostop, ter pritisnite »Sign In«.
- 5. V nadzorni plošči imate vizualni prikaz stanja omrežja in prikaz osnovnih informacij o napravah in klientih.
- 6. Ko se prikaze UniFi Setup Wizard sledite navodilom na zaslonu.

Vodič za podrobnejšo uporabo UniFi Controller se nahaja na spletni strani [https://www.ui.com/download/unifi.](https://www.ui.com/download/unifi)

#### **GUMB RESET:**

Reset gumb, ki ga najdete na spodnji strani krmilnika ima dve funkciji odvisni od časa pritiska gumba.

- 1. Pritisnite reset gumb hitro za ponovni zagon dostopne točke.
- 2. Pritisnite in držite reset gumb za več kot 5 sekund za ponastavitev dostopne točke na tovarniške nastavitve.

# **Firma in sedež podjetja: Ubiquiti Networks inc, 2580 Orchard Pkwy, San Jose, CA 95131, California**